# よくあるご質問(日本公庫ダイレクト)

## 目次

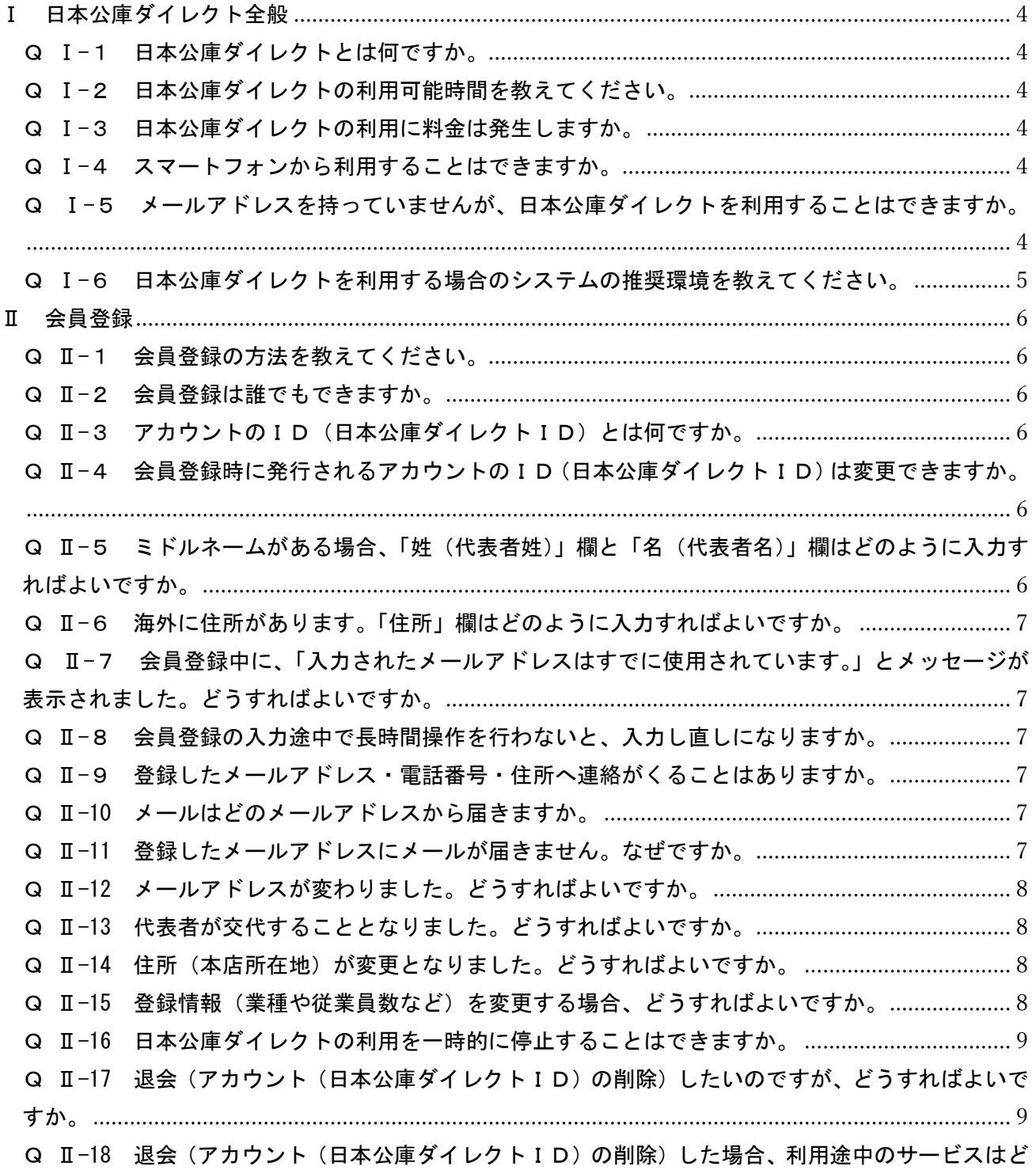

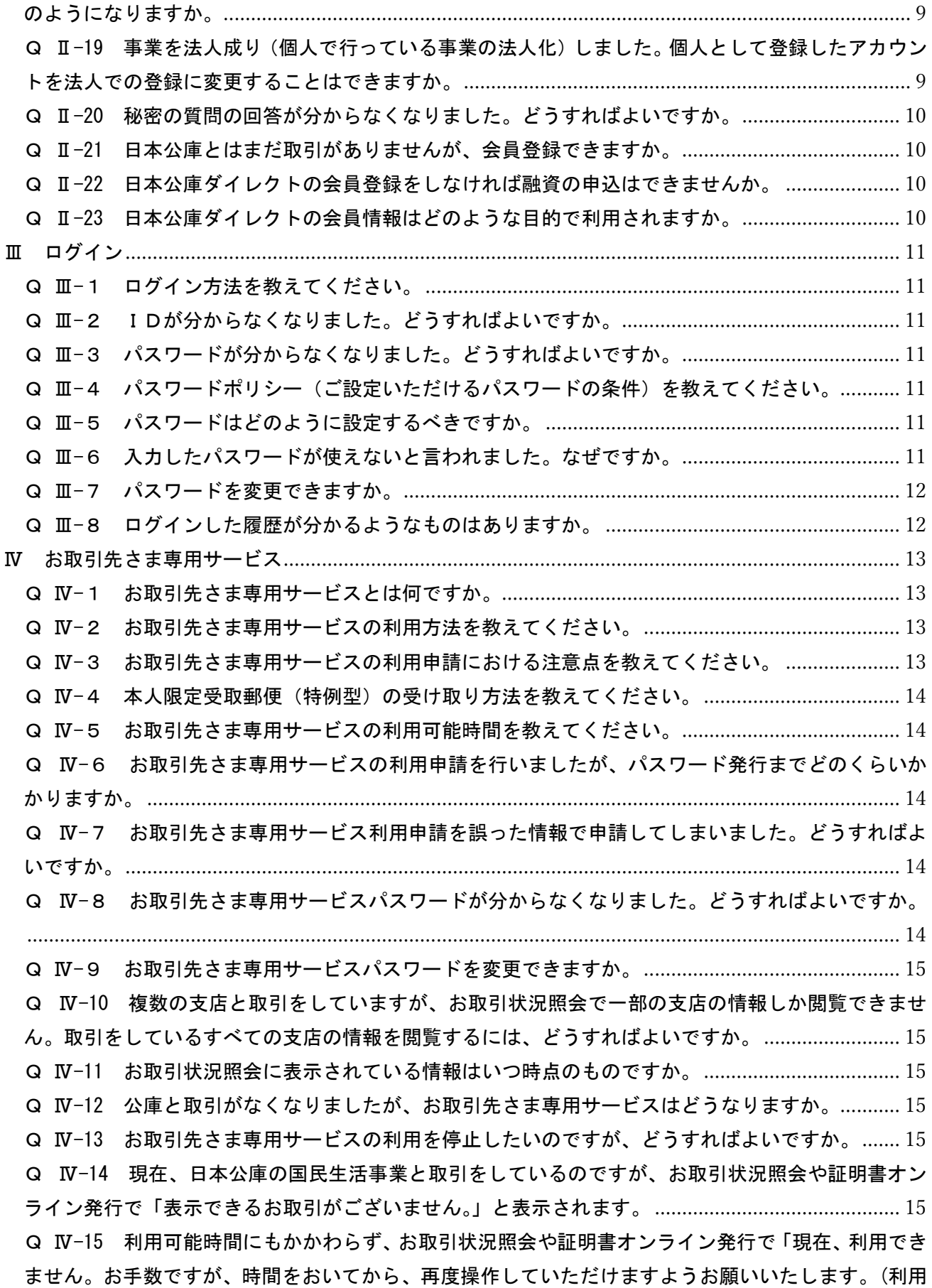

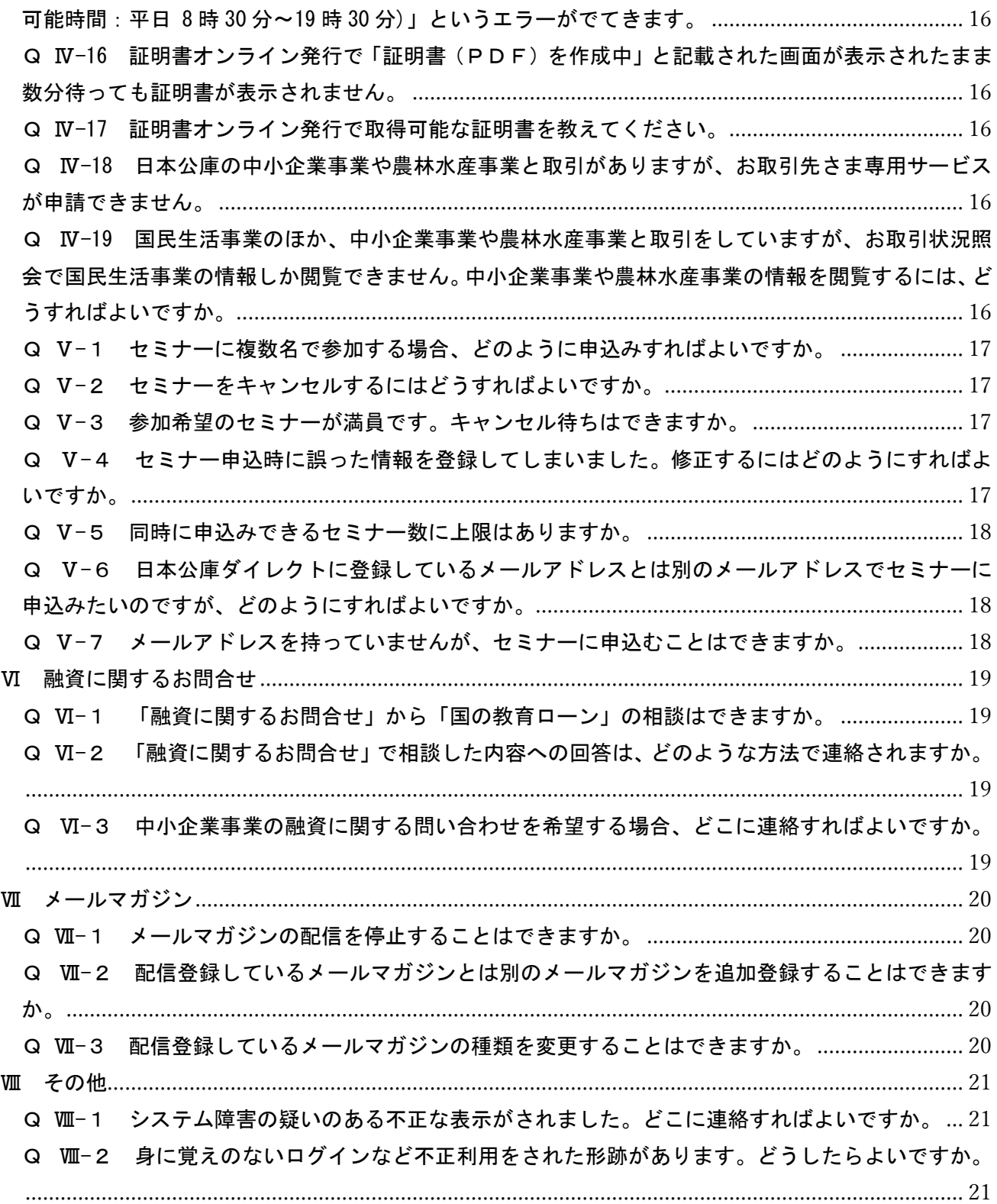

## <span id="page-3-0"></span>Ⅰ 日本公庫ダイレクト全般

<span id="page-3-1"></span>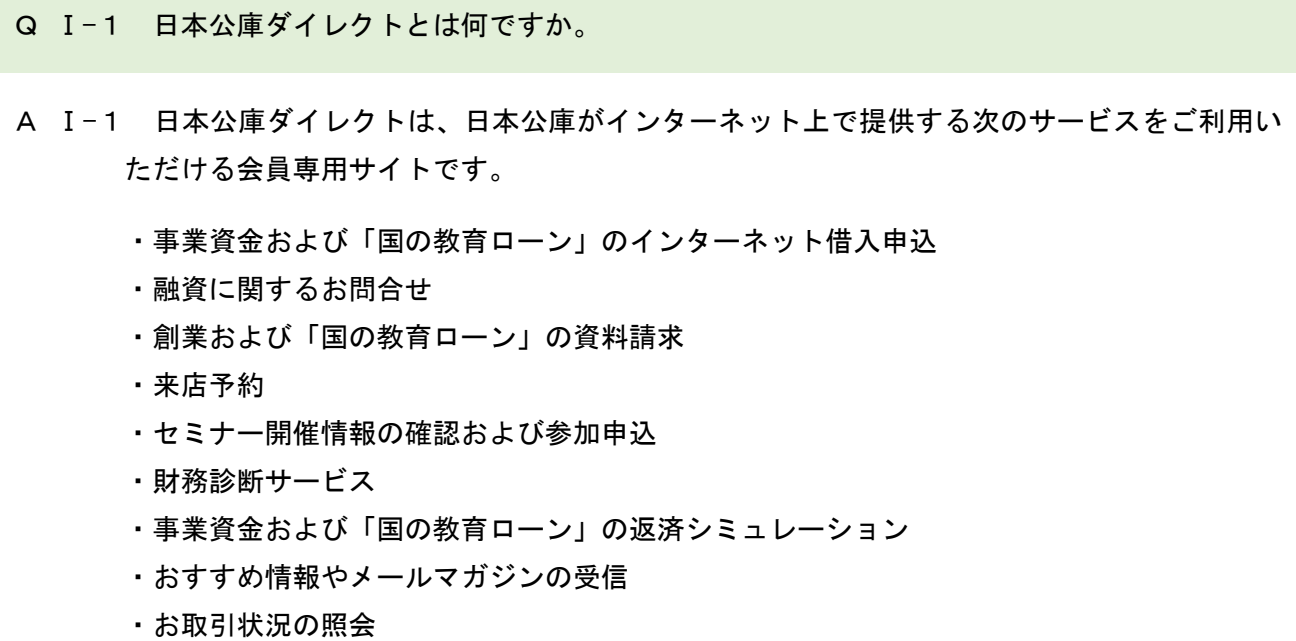

- ・証明書のオンライン発行
- <span id="page-3-2"></span>Q I-2 日本公庫ダイレクトの利用可能時間を教えてください。
- A Ⅰ-2 「お取引状況の照会」サービスと「証明書のオンライン発行」サービスを除き、原則として 毎日、24 時間ご利用いただけます。
- <span id="page-3-3"></span>Q I-3 日本公庫ダイレクトの利用に料金は発生しますか。
- A Ⅰ-3 無料でご利用いただけます。
- <span id="page-3-4"></span>Q I-4 スマートフォンから利用することはできますか。
- A Ⅰ-4 スマートフォンからもご利用いただけます。
- <span id="page-3-5"></span>Q Ⅰ-5 メールアドレスを持っていませんが、日本公庫ダイレクトを利用することはできますか。
- A Ⅰ-5 大変申し訳ございませんが、メールアドレスは日本公庫ダイレクトの会員登録の際に必要 となるため、メールアドレスをお持ちでない場合はご利用いただけません。
- <span id="page-4-0"></span>Q Ⅰ-6 日本公庫ダイレクトを利用する場合のシステムの推奨環境を教えてください。
- A Ⅰ-6 インターネットに接続できるパソコン、スマートフォン、タブレットからご利用いただけ ます。
	- ・ブラウザ (パソコン)

Microsoft Edge (最新版) Google Chrome(最新版) **Mozilla Firefox (最新版)** macOS 版 Safari (最新版)

・ブラウザ(スマートフォン、タブレット) iOS 版 Safari (最新版) Android 版 Google Chrome (最新版)

上記ブラウザ以外を利用する場合、正しく動作しない可能性があります。また、OS は、常 に最新のパッチを適用した状態でご利用ください。

なお、上記の動作環境を全て満たした場合においても、個々の設定環境等により、正しく動 作しないことがございます。あらかじめご了承ください。

<span id="page-5-0"></span>Ⅱ 会員登録

<span id="page-5-1"></span>Q Ⅱ-1 会員登録の方法を教えてください。

A Ⅱ-1 日本公庫ダイレクトのTOPページ最下部にある会員規約に同意のうえ、「新規会員登録 へ」をクリックし、新規会員登録画面で必要事項を入力のうえ、「送信する」をクリックして ください。

日本公庫ダイレクトからメールが届きますので、メール本文に記載されているURLをク リックし、お客さまの情報やログインパスワードをご設定いただければ会員登録が完了しま す。

<span id="page-5-2"></span>Q Ⅱ-2 会員登録は誰でもできますか。

A Ⅱ-2 メールアドレスをお持ちであれば、どなたでも会員登録をすることができます。

<span id="page-5-3"></span>Q II-3 アカウントのID (日本公庫ダイレクトID)とは何ですか。

- A Ⅱ-3 日本公庫ダイレクトにログインするために必要となるIDです。会員登録時に発行されま す。
- <span id="page-5-4"></span>Q Ⅱ-4 会員登録時に発行されるアカウントのⅠD (日本公庫ダイレクトⅠD)は変更できますか。
- A Ⅱ-4 アカウントのID(日本公庫ダイレクトID)は変更できません。
- <span id="page-5-5"></span>Q Ⅱ-5 ミドルネームがある場合、「姓(代表者姓)」欄と「名(代表者名)」欄はどのように入力す ればよいですか。
- A Ⅱ-5 ミドルネームを「姓(代表者姓)」欄または「名(代表者名)」欄に入力してください。ミド ルネームを「姓(代表者姓)」欄に入力する場合は姓とミドルネームの間に、「名(代表者名)」 欄に入力する場合はミドルネームと名の間にスペースを入力してください。

<入力例>「山田 ダイレクト 太郎」さんの場合

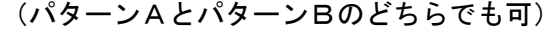

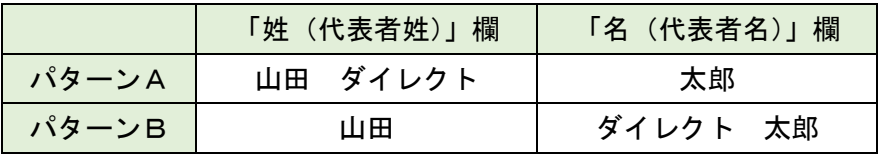

- <span id="page-6-0"></span>Q Ⅱ-6 海外に住所があります。「住所」欄はどのように入力すればよいですか。
- A Ⅱ-6 日本国内の拠点となる住所を入力してください。
- <span id="page-6-1"></span>Q Ⅱ-7 会員登録中に、「入力されたメールアドレスはすでに使用されています。」とメッセージが 表示されました。どうすればよいですか。
- A Ⅱ-7 新規会員登録画面で入力されたメールアドレスは既にご登録いただいております。1つの メールアドレスで登録できるのは1アカウントまでになりますので、別のメールアドレスを 入力してください。

<例>法人さまのアカウントと代表者さま個人のアカウントを同一メールアドレスでご登録 いただくことはできません。後から作成するアカウントは別のメールアドレスを登録し てください。

- <span id="page-6-2"></span>Q Ⅱ-8 会員登録の入力途中で長時間操作を行わないと、入力し直しになりますか。
- A Ⅱ-8 長時間操作がないことによる入力のやり直しはございません。ただし、仮登録の有効期限 は 24 時間となっておりますので、その間に本登録を完了するようご注意ください。
- <span id="page-6-3"></span>Q Ⅱ-9 登録したメールアドレス・電話番号・住所へ連絡がくることはありますか。
- A Ⅱ-9 各種お申込みやご申請に基づいて、ご登録いただいたメールアドレスにメールを送信させ ていただくことや、ご登録いただいた電話番号へ連絡させていただくこと、ご登録いただい た住所にダイレクトメールを発送させていただくことがございます。
- <span id="page-6-4"></span>Q II-10 メールはどのメールアドレスから届きますか。
- A Ⅱ-10 「jfc-direct@jfc.go.jp」または「direct\_info@jfc.go.jp」から届きます。「@jfc.go.jp」 のドメインを受信できるように設定してください。
- <span id="page-6-5"></span>Q Ⅱ-11 登録したメールアドレスにメールが届きません。なぜですか。
- A Ⅱ-11 ご登録いただいたメールアドレスが誤っていることや、お客さま側のメール設定でドメイ ン指定等による受信制限をされていることなどが考えられます。 「@jfc.go.jp」のドメインを受信できるように設定してください。 また、「URL付きのメール」などの何らかの要因で、迷惑メールとして判断される場合が

あります。迷惑メールフォルダやごみ箱に振り分けられていないかご確認ください。

<span id="page-7-0"></span>Q Ⅱ-12 メールアドレスが変わりました。どうすればよいですか。

- A Ⅱ-12 ログイン後のTOPページ右上にある人型アイコン(※)から「登録情報の確認・変更」を 選択し、メールアドレスの変更手続きを行ってください。変更手続き後、お手続き完了のメー ルを送信いたします。 (※)スマートフォンの場合、人型アイコンはTOPページ右上にあるメニューアイコンをタップすると表
- <span id="page-7-1"></span>Q Ⅱ-13 代表者が交代することとなりました。どうすればよいですか。

示されます。

A Ⅱ-13 ログイン後のTOPページ右上にある人型アイコン(※)から「登録情報の確認・変更」を 選択し、代表者氏名・性別・生年月日を変更してください。変更手続き後、お手続き完了のメ ールを送信いたします。 なお、公庫とお取引がある場合は、日本公庫ダイレクトの会員情報変更に加え、お取扱支店 にご連絡いただき、代表者変更手続きを行っていただく必要がございます。

- (※)スマートフォンの場合、人型アイコンはTOPページ右上にあるメニューアイコンをタップすると表 示されます。
- <span id="page-7-2"></span>Q Ⅱ-14 住所(本店所在地)が変更となりました。どうすればよいですか。
- A Ⅱ-14 ログイン後のTOPページ右上にある人型アイコン(※)から「登録情報の確認・変更」を 選択し、住所(本店所在地)を変更してください。変更手続き後、お手続き完了のメールを送 信いたします。

なお、公庫とお取引がある場合は、日本公庫ダイレクトの会員情報変更に加え、お取扱支店 にご連絡いただき、住所変更手続きを行っていただく必要がございます。

(※)スマートフォンの場合、人型アイコンはTOPページ右上にあるメニューアイコンをタップすると表 示されます。

- <span id="page-7-3"></span>Q Ⅱ-15 登録情報(業種や従業員数など)を変更する場合、どうすればよいですか。
- A Ⅱ-15 ログイン後のTOPページ右上にある人型アイコン(※)から「登録情報の確認・変更」を 選択し、変更手続きを行ってください。変更手続き後、お手続き完了のメールを送信いたしま す。
	- (※)スマートフォンの場合、人型アイコンはTOPページ右上にあるメニューアイコンをタップすると表 示されます。
- <span id="page-8-0"></span>Q Ⅱ-16 日本公庫ダイレクトの利用を一時的に停止することはできますか。
- A Ⅱ-16 ご利用を一時的に停止することはできません。
- <span id="page-8-1"></span>Q Ⅱ-17 退会(アカウント(日本公庫ダイレクトID)の削除)したいのですが、どうすればよいで すか。
- A Ⅱ-17 ログイン後のTOPページ右上にある人型アイコン(※)から「登録情報の確認・変更」を 選択してください。「登録内容の確認」画面下部の「退会をご希望の方はこちら」から退会手 続きを行うことができます。

(※)スマートフォンの場合、人型アイコンはTOPページ右上にあるメニューアイコンをタップすると表 示されます。

- <span id="page-8-2"></span>Q Ⅱ-18 退会(アカウント(日本公庫ダイレクトID)の削除)した場合、利用途中のサービスはど のようになりますか。
- A Ⅱ-18 お取引先さま専用サービスのご利用申請中に退会された場合は、ご利用申請がキャンセル されます。また、メールマガジンの配信サービスのご利用中に退会された場合は、配信サービ スが終了となります。

なお、お申込済の次のサービスは、退会された場合でもキャンセルされません。

- ・事業資金および「国の教育ローン」のインターネット借入申込
- ・融資に関するお問合せ
- ・創業および「国の教育ローン」の資料請求
- ・来店予約
- ・セミナー開催情報の確認および参加申込
- <span id="page-8-3"></span>Q Ⅱ-19 事業を法人成り(個人で行っている事業の法人化)しました。個人として登録したアカウン トを法人での登録に変更することはできますか。
- A Ⅱ-19 個人での会員登録について退会手続きを行っていただき、法人で新規に会員登録してくだ さい(※)。

なお、公庫とお取引がある場合は、日本公庫ダイレクトの新規会員登録等に加え、お取扱支 店にご連絡いただき、法人成り手続きを行っていただく必要がございます。

- (※)・「国の教育ローン」をご利用いただいている場合など個人アカウントの利用継続を希望する場合は、 個人アカウントの退会手続きは不要です。
	- ・お取引先さま専用サービスをご利用いただいている場合、お手数ですが、法人アカウントの新規会員

登録後に、再度、お取引先さま専用サービス利用申請を行ってください。 ・法人から個人に変更する場合も、同様のお手続きが必要となります。

<span id="page-9-0"></span>Q Ⅱ-20 秘密の質問の回答が分からなくなりました。どうすればよいですか。

A Ⅱ-20 再度、新規に会員登録してください。大変申し訳ございませんが、以前登録されたメールア ドレスでは登録できませんので、別のメールアドレスをご用意ください。

<span id="page-9-1"></span>Q Ⅱ-21 日本公庫とはまだ取引がありませんが、会員登録できますか。

- A Ⅱ-21 会員登録していただけます。 なお、日本公庫とお取引がないため、お取引先さま専用サービスはご利用いただけません が、それ以外の日本公庫ダイレクトのサービスはご利用いただけます。
- <span id="page-9-2"></span>Q Ⅱ-22 日本公庫ダイレクトの会員登録をしなければ融資の申込はできませんか。
- A Ⅱ-22 日本公庫ダイレクトの会員登録をしていない方も[、日本公庫ホームページ\(国民生活事業\)](https://www.jfc.go.jp/n/service/apply.html) やお取扱支店などで融資をお申込みいだだくことができます。

<span id="page-9-3"></span>Q Ⅱ-23 日本公庫ダイレクトの会員情報はどのような目的で利用されますか。

A Ⅱ-23 お客さまの会員情報は、会員規約に基づき利用させていただきます。サービス利用時に情 報の利用について別途ご同意いただいた場合は、その内容を含みます。

<span id="page-10-0"></span>Ⅲ ログイン

- <span id="page-10-1"></span>Q II-1 ログイン方法を教えてください。
- A Ⅲ-1 日本公庫ダイレクトのTOPページからログイン画面に進み、日本公庫ダイレクトIDお よびパスワードを入力し、ログインしてください。
- <span id="page-10-2"></span>Q Ⅲ-2 IDが分からなくなりました。どうすればよいですか。
- A Ⅲ-2 ログイン画面の「ID・パスワードをお忘れの方はこちら」をクリックし、ID照会・パス ワード再設定申請画面に進み、登録されているメールアドレスを入力のうえ、「URLをメー ル送信」をクリックしてください。ID照会・パスワード再設定申請の手続きに使用するUR Lをメールアドレスあてに送信いたします。
- <span id="page-10-3"></span>Q Ⅲ-3 パスワードが分からなくなりました。どうすればよいですか。
- A Ⅲ-3 ログイン画面の「ID・パスワードをお忘れの方はこちら」をクリックし、ID照会・パス ワード再設定申請画面に進み、登録されているメールアドレスを入力のうえ、「URLをメー ル送信」をクリックしてください。ID照会・パスワード再設定申請の手続きに使用するUR Lをメールアドレスあてに送信いたします。
- <span id="page-10-4"></span>Q Ⅲ-4 パスワードポリシー(ご設定いただけるパスワードの条件)を教えてください。
- A Ⅲ-4 パスワードは、半角英字と半角数字の両方を含む、8文字以上 255 文字以下のものとして ください。
- <span id="page-10-5"></span>Q Ⅲ-5 パスワードはどのように設定するべきですか。
- A Ⅲ-5 誕生日や電話番号など推測されやすいものはパスワードに利用しないでください。また、 他のインターネットサービスで使用しているパスワードは利用しないでください。
- <span id="page-10-6"></span>Q Ⅲ-6 入力したパスワードが使えないと言われました。なぜですか。
- A Ⅲ-6 過去に設定されたパスワードはご利用いただけません。別のパスワードをご設定ください。
- <span id="page-11-0"></span>Q Ⅲ-7 パスワードを変更できますか。
- A Ⅲ-7 ログイン後のTOPページ右上にある人型アイコン(※)から「パスワードの変更」を選択 し、変更手続きを行ってください。 (※)スマートフォンの場合、人型アイコンはTOPページ右上にあるメニューアイコンをタップすると表

示されます。

<span id="page-11-1"></span>Q Ⅲ-8 ログインした履歴が分かるようなものはありますか。

A Ⅲ-8 ログイン後のTOPページ右上にある人型アイコン(※)の下に、前回ログインした日時 (初回ログイン時には新規会員登録した日時)が表示されます。また、お取引先さま専用サー ビスパスワードを入力してログインした場合、ご登録いただいたメールアドレスに通知メー ルを送信いたします。

(※)スマートフォンの場合、人型アイコンはTOPページ右上にあるメニューアイコンをタップすると表 示されます。

<span id="page-12-0"></span>Ⅳ お取引先さま専用サービス

<span id="page-12-1"></span>Q Ⅳ-1 お取引先さま専用サービスとは何ですか。

- A Ⅳ-1 日本公庫とお取引のある方のみがご利用いただけるサービスです。現時点では、次の2つ のサービスがございます。
	- ・「お取引状況の照会」サービス ご融資年月日やご融資金残高、利率などのお取引状況をご確認いただけるサービスです。
	- ・「証明書のオンライン発行」サービス ご融資金残高証明書、利息支払証明書、お支払額明細書およびお支払済額明細書をオン ラインで取得できるサービスです。
- <span id="page-12-2"></span>Q Ⅳ-2 お取引先さま専用サービスの利用方法を教えてください。

A Ⅳ-2 日本公庫ダイレクトにログイン後、お取引先さま専用サービス利用申請画面から必要な情 報を入力し、申請してください。後日、個人のお客さまはご本人さまに、法人のお客さまは代 表者さまに、本人限定受取郵便(特例型)にてお取引先さま専用サービスパスワードを郵送い たします(※)。

その後、①日本公庫ダイレクトID、②パスワード、③お取引先さま専用サービスパスワー ドを入力し、ログインすることでご利用いただけます。

(※)お受け取りには、ご本人さまであることを確認できる運転免許証等の提示が必要となります。

<span id="page-12-3"></span>Q Ⅳ-3 お取引先さま専用サービスの利用申請における注意点を教えてください。

A Ⅳ-3 申請内容に基づいてご本人さま確認を行いますので、日本公庫との契約者ご本人さまの情 報を入力してください。また、お取引先さま専用サービスパスワードは本人限定受取郵便(特 例型)にて連絡先住所に郵送いたしますので、連絡先住所は契約者ご本人さま(法人のお客さ まは代表者さま)が郵便を受け取ることができる住所としてください。

なお、連絡先住所がお取扱支店にお届けいただいている住所と異なる場合は、お取引先さ ま専用サービスパスワードをお送りすることができないため、事前にお取扱支店にご連絡い ただき、住所変更手続きをお済ませください(※)。

(※)代表者変更のお届けが未了の場合も、事前にお取扱支店にご連絡いただき、代表者変更手続きをお済 ませください。

- <span id="page-13-0"></span>Q Ⅳ-4 本人限定受取郵便(特例型)の受け取り方法を教えてください。
- A Ⅳ-4 郵便局から連絡先住所に到着通知書が送付されますので、郵便局へご連絡いただき、希望 するお受け取り方法(「連絡先住所へ配達」または「郵便窓口でお受け取り」)をお伝えくださ い。お受け取りの際は、次のものをご用意ください。
	- ・本人確認書類(氏名、住所および生年月日の記載がある公的証明書) <例>運転免許証、日本国旅券(パスポート)、個人番号カード、健康保険証など
	- ・印鑑(サインでも可)
	- ・到着通知書(配達の場合は不要)
- <span id="page-13-1"></span>Q Ⅳ-5 お取引先さま専用サービスの利用可能時間を教えてください。
- A Ⅳ-5 平日8時 30 分から 19 時 30 分までご利用いただけます。
- <span id="page-13-2"></span>Q Ⅳ-6 お取引先さま専用サービスの利用申請を行いましたが、パスワード発行までどのくらいか かりますか。
- A Ⅳ-6 利用申請いただいてから通常 10 営業日程度で発行いたします。 なお、利用申請時にご入力いただいた内容について確認させていただく場合など、日本公 庫の担当者からご登録いただいた電話番号へ連絡させていただくことがございます。この場 合、パスワード発行までにさらに期間を要することがございますので、ご了承ください。
- <span id="page-13-3"></span>Q Ⅳ-7 お取引先さま専用サービス利用申請を誤った情報で申請してしまいました。どうすればよ いですか。
- A Ⅳ-7 大変申し訳ございませんが、利用申請時に入力いただいた情報の修正はできません。日本 公庫の担当者から申請後5営業日以内を目安にご登録いただいた電話番号へ連絡いたします ので、お待ちください。
- <span id="page-13-4"></span>Q Ⅳ-8 お取引先さま専用サービスパスワードが分からなくなりました。どうすればよいですか。
- A Ⅳ-8 お取引先さま専用サービスパスワードを再発行する必要がございます。お手数ですが、再 度、お取引先さま専用サービス利用申請を行ってください。
- <span id="page-14-0"></span>Q Ⅳ-9 お取引先さま専用サービスパスワードを変更できますか。
- A Ⅳ-9 日本公庫ダイレクトにお取引先さま専用サービスパスワードを入力してログイン後、TO Pページ右上にある人型アイコン(※)から「パスワードの変更」を選択し、変更手続きを行 ってください。 (※)スマートフォンの場合、人型アイコンはTOPページ右上にあるメニューアイコンをタップすると表

- <span id="page-14-1"></span>Q Ⅳ-10 複数の支店と取引をしていますが、お取引状況照会で一部の支店の情報しか閲覧できませ ん。取引をしているすべての支店の情報を閲覧するには、どうすればよいですか。
- A Ⅳ-10 お取引先さま専用サービス利用申請画面から閲覧したいお取扱支店(前回申請した際に選 択した支店を除く)を選択し、再度、利用申請を行ってください。本人限定受取郵便(特例 型)にて新しいお取引先さま専用サービスパスワードを郵送いたしますので、新パスワード でログインしてください。なお、その時点から旧パスワードではログインできなくなります。
- <span id="page-14-2"></span>Q Ⅳ-11 お取引状況照会に表示されている情報はいつ時点のものですか。
- A Ⅳ-11 照会画面に表示される情報は、照会時現在の情報です。ただし、口座振替等によるお支払い 状況の更新には5営業日程度かかりますので、ご了承ください。
- <span id="page-14-3"></span>Q Ⅳ-12 公庫と取引がなくなりましたが、お取引先さま専用サービスはどうなりますか。
- A Ⅳ-12 お取引がなくなっても、お取引先さま専用サービスは継続してご利用いただくことができ ます。ただし、お取引がご完済されてから概ね2ヵ月以上経過した場合、当該お取引の「お取 引状況の照会」サービスおよび「証明書のオンライン発行」サービスの利用ができなくなりま す。
- <span id="page-14-4"></span>Q Ⅳ-13 お取引先さま専用サービスの利用を停止したいのですが、どうすればよいですか。
- A Ⅳ-13 お取引先さま専用サービスのみを退会することはできません。ご不便をおかけしますが、 日本公庫ダイレクトを退会していただく必要がございます。
- <span id="page-14-5"></span>Q Ⅳ-14 現在、日本公庫の国民生活事業と取引をしているのですが、お取引状況照会や証明書オン ライン発行で「表示できるお取引がございません。」と表示されます。
- A Ⅳ-14 お取引があるにもかかわらず、本メッセージが表示される場合は、お手数ですが、お取引支

示されます。

店にご連絡ください。

- <span id="page-15-0"></span>Q Ⅳ-15 利用可能時間にもかかわらず、お取引状況照会や証明書オンライン発行で「現在、利用でき ません。お手数ですが、時間をおいてから、再度操作していただけますようお願いいたしま す。(利用可能時間:平日 8 時 30 分~19 時 30 分)」というエラーがでてきます。
- A Ⅳ-15 時間をおいて再度操作していただいても解消しない場合は、お手数ですが、お取扱支店に ご連絡ください。
- <span id="page-15-1"></span>Q Ⅳ-16 証明書オンライン発行で「証明書(PDF)を作成中」と記載された画面が表示されたまま 数分待っても証明書が表示されません。
- A Ⅳ-16 お手数ですが、時間をおいてから再度操作をやり直してください。それでも表示されない 場合は、お取引支店に直接ご連絡ください。

<span id="page-15-2"></span>Q Ⅳ-17 証明書オンライン発行で取得可能な証明書を教えてください。

A Ⅳ-17 次の証明書を取得いただくことができます。

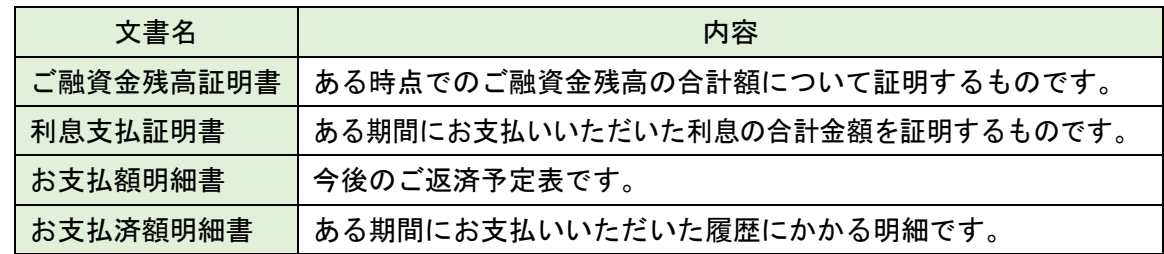

- <span id="page-15-3"></span>Q Ⅳ-18 日本公庫の中小企業事業や農林水産事業と取引がありますが、お取引先さま専用サービス が申請できません。
- A Ⅳ-18 現在、お取引先さま専用サービスは、国民生活事業でお取引のある方のみご利用いただけ ます。中小企業事業、農林水産事業とお取引のある方は、今しばらくお待ちください。
- <span id="page-15-4"></span>Q Ⅳ-19 国民生活事業のほか、中小企業事業や農林水産事業と取引をしていますが、お取引状況照 会で国民生活事業の情報しか閲覧できません。中小企業事業や農林水産事業の情報を閲覧す るには、どうすればよいですか。
- A Ⅳ-19 現在、お取引先さま専用サービスは、国民生活事業でお取引のある方のみご利用いただけ ます。中小企業事業、農林水産事業とお取引のある方は、今しばらくお待ちください。
- Ⅴ セミナー
- <span id="page-16-0"></span>Q Ⅴ-1 セミナーに複数名で参加する場合、どのように申込みすればよいですか。
- A Ⅴ-1 セミナーに複数名で参加される場合は、参加をご希望されるお客さまごとにお申込みフォ ームからお申込みください。
- <span id="page-16-1"></span>Q Ⅴ-2 セミナーをキャンセルするにはどうすればよいですか。
- A Ⅴ-2 日本公庫ダイレクトからお申込みされた場合と、支店等に直接ご連絡のうえお申込みいた だいた場合とで、キャンセル方法が異なります。なお、キャンセルは当日の開催時間まで可能 です。
	- ・日本公庫ダイレクトからお申込みされた場合 お申込み時に日本公庫ダイレクトからお送りしたメールアドレスに記載されているキャ ンセル用URLまたは日本公庫ダイレクト内の「申込済みセミナー一覧」からキャンセル の手続きを行ってください。

なお、空席があれば、キャンセル後に、日本公庫ダイレクトから同じセミナーを再度予 約することも可能です。

- ・支店等に直接ご連絡のうえお申込みいただいた場合 お申込みいただいた支店等にご連絡をお願いします。
- <span id="page-16-2"></span>Q V-3 参加希望のセミナーが満員です。キャンセル待ちはできますか。
- A Ⅴ-3 大変申し訳ございませんが、キャンセル待ちはできません。
- <span id="page-16-3"></span>Q Ⅴ-4 セミナー申込時に誤った情報を登録してしまいました。修正するにはどのようにすればよ いですか。
- A Ⅴ-4 日本公庫ダイレクトからお申込みされた場合と、支店等に直接ご連絡のうえお申込みいた だいた場合とで、修正方法が異なります。
	- ・日本公庫ダイレクトからお申込みされた場合 お申込みを一度キャンセルしていただき、再度お申込み手続きを行ってください。 ただし、お申込みされているセミナーの空き状況が「満員」や「残りわずか」になってい る場合は、修正は不要です。セミナー当日、正しい情報を日本公庫の担当者にお伝えくださ い。

 ・支店等に直接ご連絡のうえお申込みいただいた場合 お申込みいただいた支店等にご連絡をお願いします。

- <span id="page-17-0"></span>Q Ⅴ-5 同時に申込みできるセミナー数に上限はありますか。
- A Ⅴ-5 同時に 10 件のセミナーまでお申込みいただけます。
- <span id="page-17-1"></span>Q Ⅴ-6 日本公庫ダイレクトに登録しているメールアドレスとは別のメールアドレスでセミナーに 申込みたいのですが、どのようにすればよいですか。
- A Ⅴ-6 大変申し訳ございませんが、日本公庫ダイレクトにご登録いただいているメールアドレス を変更のうえ、セミナーにお申込みください。 ご登録いただいているメールアドレスの変更手続きは、会員情報変更画面(TOPページ 右上にある人型アイコン(※)から「登録情報の確認・変更」を選択)から行うことができま

す。

- (※)スマートフォンの場合、人型アイコンはTOPページ右上にあるメニューアイコンをタップすると表 示されます。
- <span id="page-17-2"></span>Q V-7 メールアドレスを持っていませんが、セミナーに申込むことはできますか。
- A Ⅴ-7 メールアドレスをお持ちでない場合は、セミナーのお問い合わせ先になっている支店等に 直接ご連絡のうえ、お申込み手続きを行ってください。

## <span id="page-18-0"></span>Ⅵ 融資に関するお問合せ

<span id="page-18-1"></span>Q Ⅵ-1 「融資に関するお問合せ」から「国の教育ローン」の相談はできますか。

- A Ⅵ-1 大変申し訳ございませんが、「融資に関するお問合せ」から「国の教育ローン」のご相談は できません。ご相談をご希望の場合は、お手数ですが、教育ローンコールセンター (0570-008656(平日9時から 19 時まで))にご連絡ください。
- <span id="page-18-2"></span>Q Ⅵ-2 「融資に関するお問合せ」で相談した内容への回答は、どのような方法で連絡されますか。
- A Ⅵ-2 原則として、日本公庫の担当者からご登録いただいたお電話番号に連絡させていただきま す。
- <span id="page-18-3"></span>Q Ⅵ-3 中小企業事業の融資に関する問い合わせを希望する場合、どこに連絡すればよいですか。
- A Ⅵ-3 すでにお取引のある方はお取扱支店にご連絡ください。お取引がない方は、日本公庫ホー ムページか[ら最寄りの支店を](https://www.jfc.go.jp/n/branch/index.html)ご確認いただき、ご連絡ください。

#### <span id="page-19-0"></span>Ⅶ メールマガジン

<span id="page-19-1"></span>Q VII-1 メールマガジンの配信を停止することはできますか。

A Ⅶ-1 配信を停止することができます。日本公庫ダイレクトにログイン後、会員情報変更画面(T OPページ右上にある人型アイコン(※)から「登録情報の確認·変更」を選択)またはメー ルマガジン設定画面(TOPページ下部にあるメールマガジンのバナーをクリック)から、配 信停止のお手続きを行ってください。

(※)スマートフォンの場合、人型アイコンはTOPページ右上にあるメニューアイコンをタップすると表 示されます。

- <span id="page-19-2"></span>Q Ⅶ-2 配信登録しているメールマガジンとは別のメールマガジンを追加登録することはできます か。
- A Ⅶ-2 追加でご登録いただけます。日本公庫ダイレクトにログイン後、会員情報変更画面(TOP ページ右上にある人型アイコン(※)から「登録情報の確認・変更」を選択)またはメールマ ガジン設定画面(TOPページ下部にあるメールマガジンのバナーをクリック)から、ご希望 のメールマガジンの登録を行ってください。
	- (※)スマートフォンの場合、人型アイコンはTOPページ右上にあるメニューアイコンをタップすると表 示されます。
- <span id="page-19-3"></span>Q Ⅶ-3 配信登録しているメールマガジンの種類を変更することはできますか。
- A Ⅶ-3 種類をご変更いただけます。日本公庫ダイレクトにログイン後、会員情報変更画面(TOP ページ右上にある人型アイコン(※)から「登録情報の確認・変更」を選択)またはメールマ ガジン設定画面(TOPページ下部にあるメールマガジンのバナーをクリック)から、メール マガジンの追加登録や配信停止のお手続きを行ってください。 (※)スマートフォンの場合、人型アイコンはTOPページ右上にあるメニューアイコンをタップすると表 示されます。

#### <span id="page-20-0"></span>Ⅷ その他

<span id="page-20-1"></span>Q Ⅷ-1 システム障害の疑いのある不正な表示がされました。どこに連絡すればよいですか。

- A Ⅷ-1 通常と同じ動作環境(パソコン·回線等)にもかかわらずログインや操作ができない場合 は、お取扱支店(お取引がない方[は最寄りの支店\)](https://www.jfc.go.jp/n/branch/index.html)にご連絡ください。
- <span id="page-20-2"></span>Q Ⅷ-2 身に覚えのないログインなど不正利用をされた形跡があります。どうしたらよいですか。
- A Ⅷ-2 不審な点がある場合は、日本公庫ダイレクトのご利用を中止し、お取扱支店(お取引がない 方[は最寄りの支店\)](https://www.jfc.go.jp/n/branch/index.html)にご連絡ください。